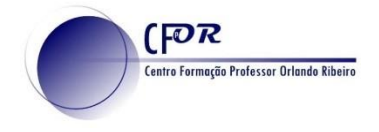

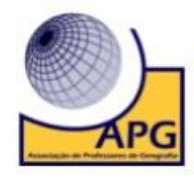

## **- Criar um Kahoot**

É uma ferramenta simples de perguntas e respostas em que os alunos utilizam o seu dispositivo móvel para responder às perguntas.

É uma ferramenta simples de elaboração de questionários como a preparação de testes, quizzes, etc., mas pode ser também usada para receber feedback em tempo real da aprendizagem do aluno em sala de aula.

- **1.** Aceda em<https://create.kahoot.it/register>
- **2. Crie uma conta**, no caso de não possuir, ou faça login.
- **3. Selecione a opção teacher** ao criar a conta (guardar o username e password para futuro login) ou pesquise no Google por Kahoot.
- **4.** Depois de efetuar o login, **crie um Kahoot** clicando em "**CrIar**" e selecione **Kahoot.**

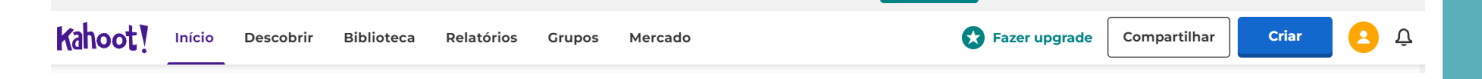

**5.** Na nova janela que surge clique em **Criar.**

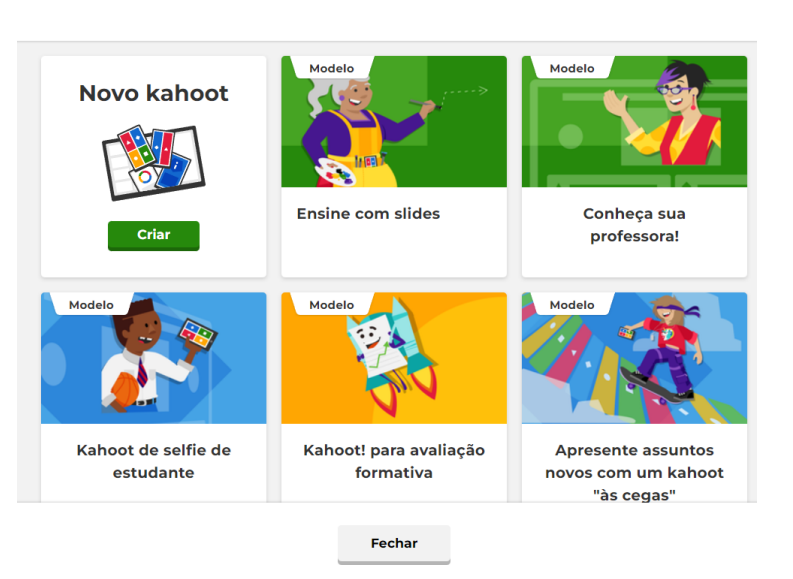

## Criar um novo kahoot

**6. Coloque um título, clicando em configurações**

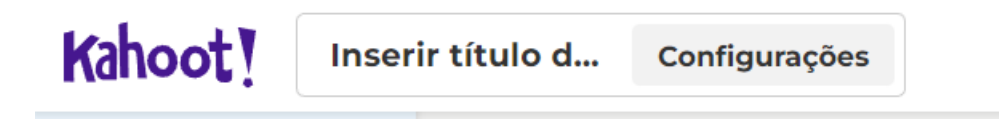

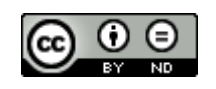

 O trabalho Criar um Kahoot de Paulo Alexandre Almeida Santos está licenciado com uma Licença Creative Commons - Atribuição-SemDerivações 4.0 Internacional.

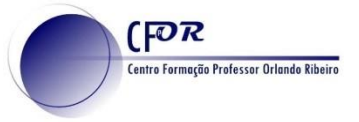

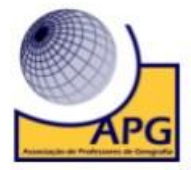

**7.** Na janela que **aparece atribua Título, descrição, uma imagem, língua** e clique em Done.

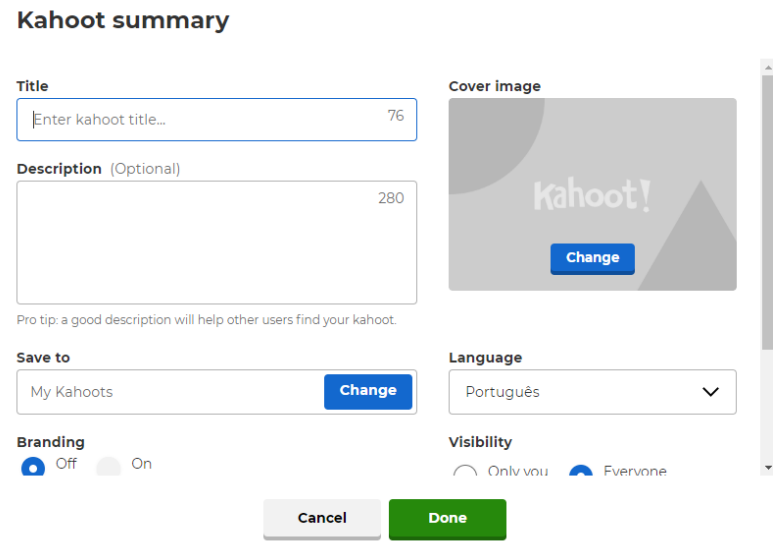

**8. Comece a construir o seu Kahoot** elaborando uma questão relacionada com a sua área disciplinar.

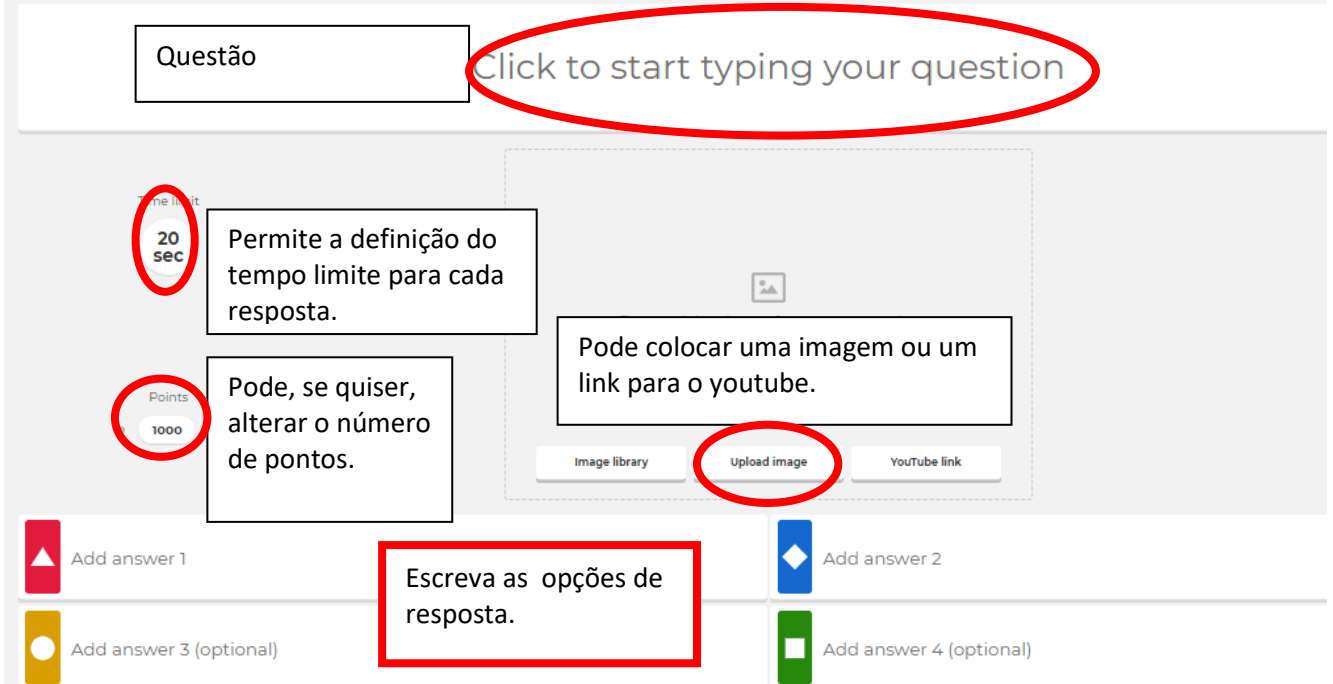

**9. Assinale a resposta correta**, bastando para isso clicar no círculo da opção correta.

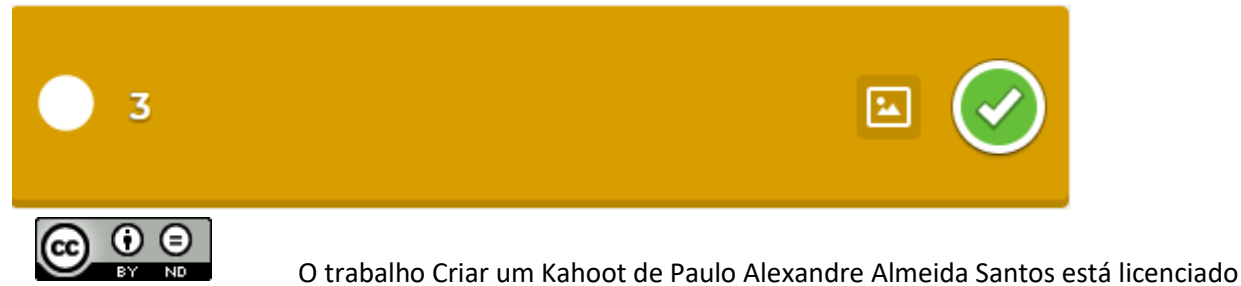

com uma Licença Creative Commons - Atribuição-SemDerivações 4.0 Internacional.

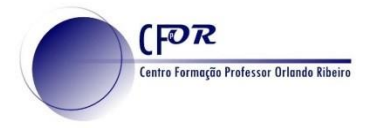

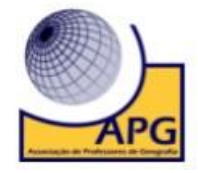

- **10.** Tal como o power point **pode alterar a ordem das questões**. Pode também editar cada uma das questões, jogar com os alunos e partilhar com quem quiser.
- **11. Pode alterar o tempo de** resposta no lado esquerdo.

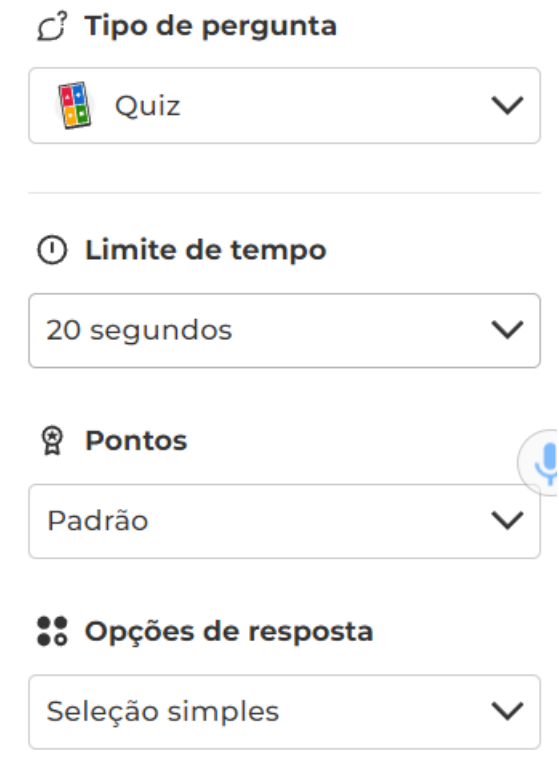

**12. Clique em "Salvar" ou "Feito",** quando terminar, canto superior direito.

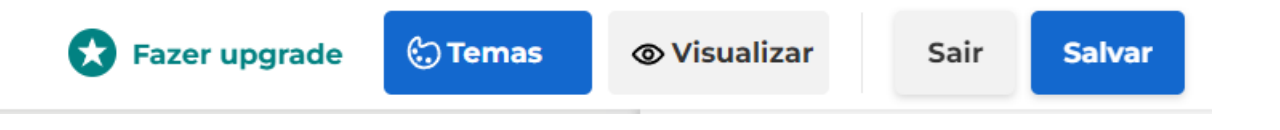

- **13.** Na sua área **(My Kahoots**) encontra todos os seus Kahoots.
- **14. Clique que no icone** assinalado na figura.

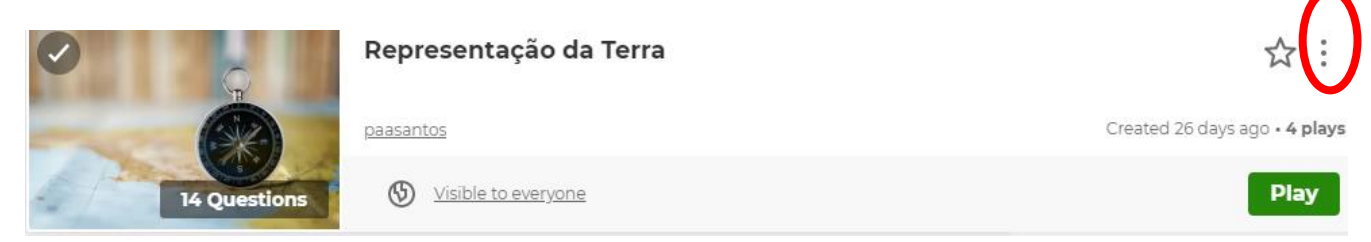

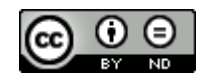

 O trabalho Criar um Kahoot de Paulo Alexandre Almeida Santos está licenciado com uma Licença Creative Commons - Atribuição-SemDerivações 4.0 Internacional.

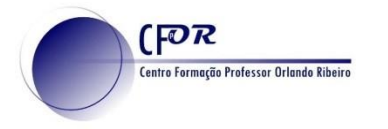

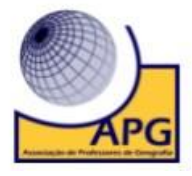

## **15. Selecione a opção Share** e **copie o link**.

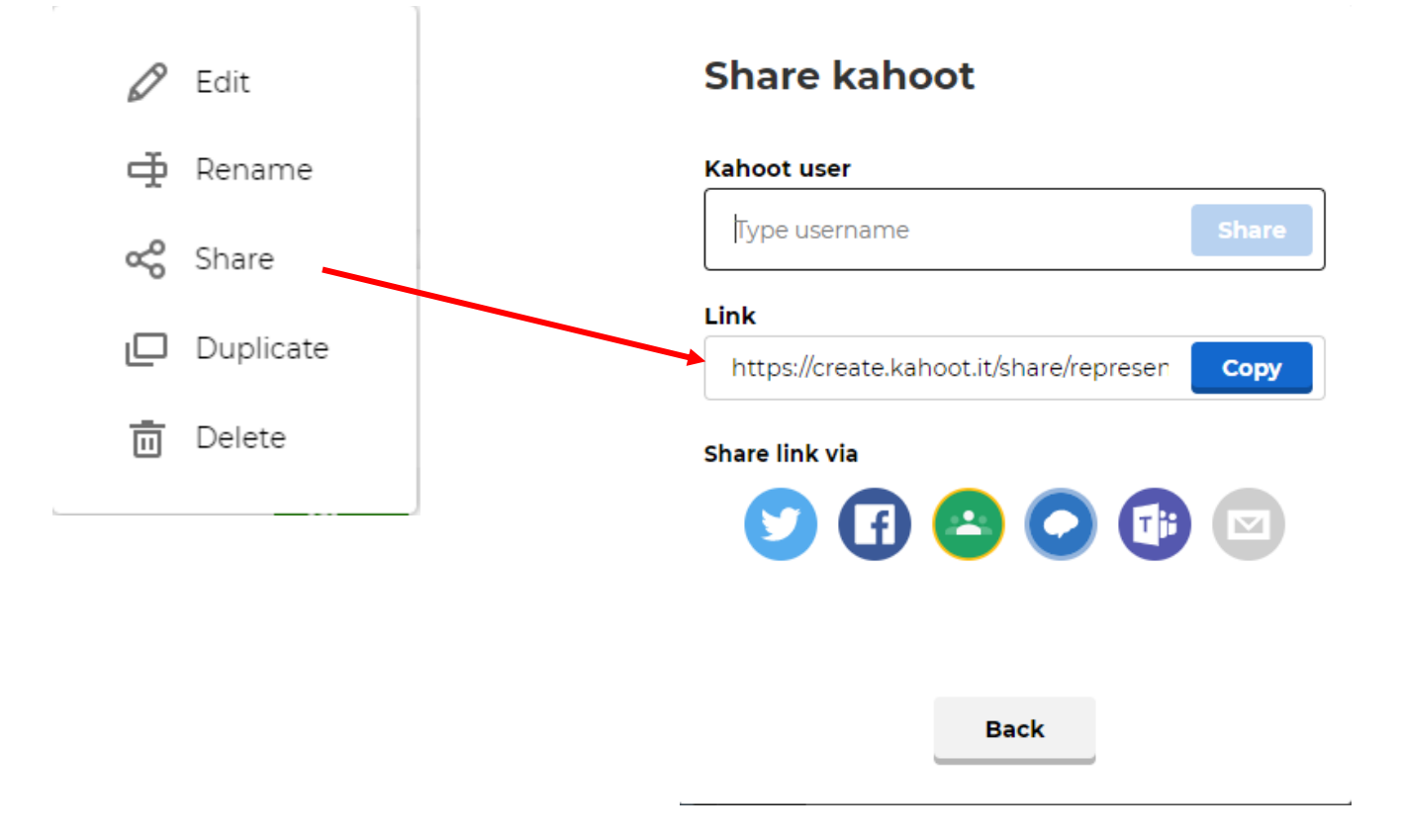

- **16. Partilhe o link de partilha** no diário de aprendizagem. Pode também fazer a partilha na Classroom, Teams.
- **17. Pode ainda pesquisar outros Kahoots.** Para isso clique em **discover ou descobrir** e escreva o tema que procura.

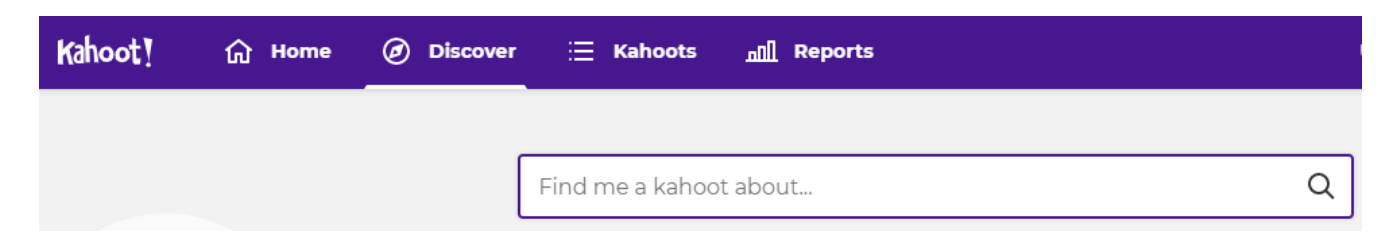

**18.** Nesta área encontrará uma variedade de Kahoots que **pode duplicar para a sua área (My Kahoots**). Na sua área pode editar e alterar à sua vontade.

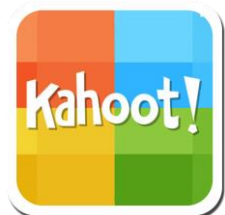

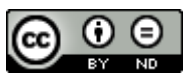

 O trabalho Criar um Kahoot de Paulo Alexandre Almeida Santos está licenciado com uma Licença Creative Commons - Atribuição-SemDerivações 4.0 Internacional.